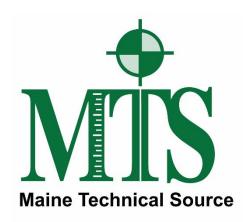

#### Leica GS16 GNSS Receiver + CS20 Data Controller with Captivate Software RTK Rover Wizard: NYSDOT – NYSNet RTN

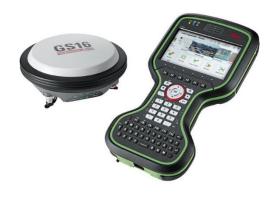

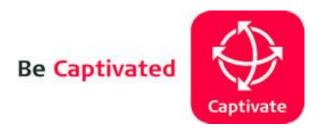

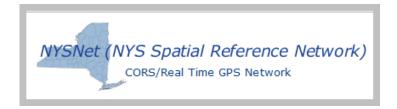

Maine Technical Source - November, 2017

#### Leica Geosystems Captivate Software

This Quick Guide outlines the steps within the Leica Captivate Software, from the **Settings > Connections > RTK Rover Wizard** to create a new Profile for Network RTK Surveying using the GS16 GNSS Receiver and CS20 Data Controller with a Cellular Internet connection to the **NYSDOT**, **NYSNet RTN**, (**Real-Time Network**).

The end user must register for a Free, (No Charge), RTK Rover Account, create their Username and Password Credentials with NYSDOT; then activate their RTK Rover account on the NYCORS Spider Business Center web page, before the RTK Rover Account can be used in the field.

The following link is provided for the NYSDOT, NYSNet – RTN, (Real-Time Network), Home page, <a href="http://cors.dot.ny.gov/spiderweb/frmIndex.aspx">http://cors.dot.ny.gov/spiderweb/frmIndex.aspx</a>

For RTK Rover account registration on the NYSDOT, NYSNet – RTN, (Real-Time Network): <a href="http://corsaccounts.dot.ny.gov/sbc/Account/Register">http://corsaccounts.dot.ny.gov/sbc/Account/Register</a>

Typically, the NYSDOT CORS Account Team will send the Registered User an Email link for the Spider Business Center, the End User clicks on this link to activate their RTK and Rinex Products, the following link for the Spider Business Center Login page is provided: <a href="http://corsaccounts.dot.ny.gov/sbc">http://corsaccounts.dot.ny.gov/sbc</a>

**Step 1-** From the Captivate Software Main Menu, Job Carousel, Select any current Job,

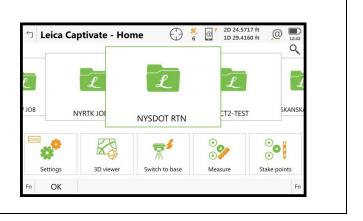

MTS – November 2017 2/11

**Step 2-** From the Apps Carousel, Select **Settings > Connections**,

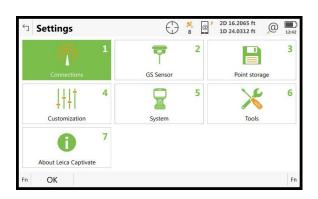

## **Step 3-** From the **Connections** panel,

#### Select RTK rover wizard

Select F1 OK

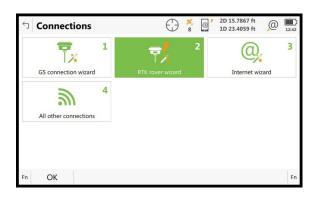

## **Step 4-** From the **RTK Rover Wizard** panel, One or more RTK profiles already exist. What would you like to do?

Panel, select the option,

#### (•) Create a new profile

Select F6 Next

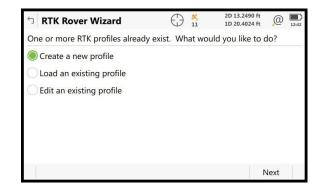

## **Step 5-** From the **RTK Rover Wizard** What type of connection do you want

(•) Internet (eg NTRIP)

to use Panel, select the option:

Select F6 Next

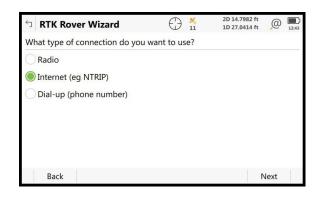

MTS – November 2017 3/11

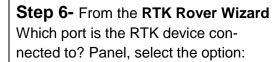

#### (•) CS 3.5G modem port

Select F6 Next

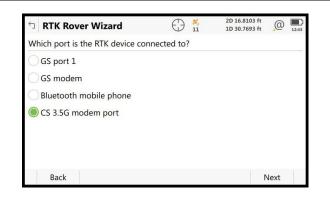

CS PXS8 UMTS

□ RTK Rover Wizard
 Which RTK device is being used?

GSM/GPRS/UMTS device

Use UMTS network if available

CDMA device

Name of device

## **Step 7-** From the RTK Rover Wizard Which RTK device is being used?

If you are using AT&T, or T-Mobile Cellular Service with a SIM card in the CS20 Data Controller, select the option

#### (•) GSM/GPRS/UMTS device

Select F6 Next

**Step 8-** From the **RTK Rover Wizard** Which RTK device is being used?

If you are using Verizon Wireless Cellular Service (No SIM card) in the CS20 Data Controller, select the option

#### (•) CDMA device

Select F6 Next

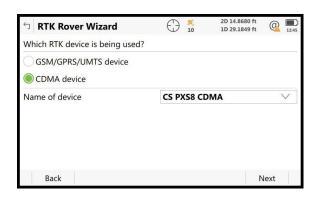

## **Step 9-** From the **RTK Rover Wizard** Enter PIN & PUK codes of the SIM card, panel

Leave the Defaults, Do Not Change, Do Not Enter ANY Information here.

Select F6 Next

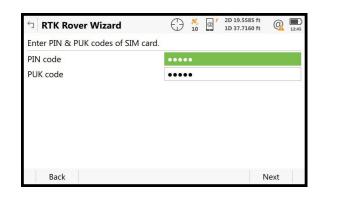

MTS – November 2017 4/11

#### **Step 10-**

#### From the RTK Rover Wizard

How is the device connecting to the Internet, select the option,

## (•) Using GPRS/CDMA Internet Connection

Select F6 Next

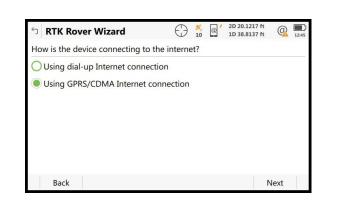

#### **Step 11-**

#### From the RTK Rover Wizard

Enter the APN for your Internet connection

#### **Enter the APN value**

The APN is required if using SIM card,

For AT&T: isp.cingular or broadband

For T-Mobile: epc.tmobile.com

Select F6 Next

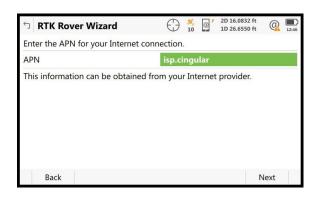

#### **Step 12-**

#### From the RTK Rover Wizard

Additional optional Internet connection settings, panel

Leave these options Unchecked,

Select F6 Next

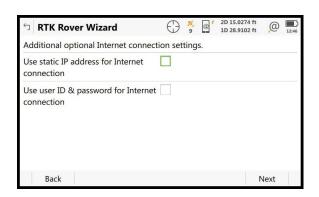

#### **Step 13-**

#### From the RTK Rover Wizard

A RTK server is required. What would you like to do?

#### (•) Create a new server

Select F6 Next

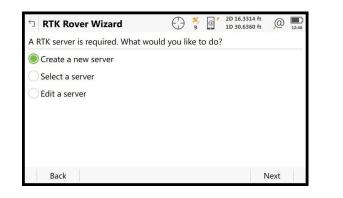

MTS – November 2017 5/11

#### **Step 14-**

From the **RTK Rover Wizard** 

Enter new server details

Server name: NYSNET RTN Address: 170.3.245.18

Port: 8080

Use NTRIP with this server [ $\sqrt{\ }$ ]

Enter your NTRIP user ID Enter your NTRIP password

Select F6 Next

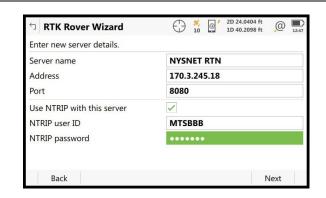

#### **Step 15-**

From the RTK Rover Wizard

A mountpoint is required. What would you like to do?

(•) Select mountpoint from source table

Select F6 Next

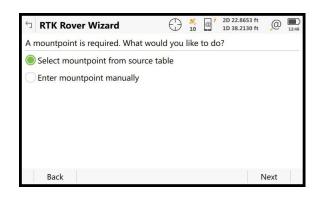

#### **Step 16-**

From the **RTK Rover Wizard** Choose a mountpoint.

From the **Mountpoin**t drop-down menu, Browse the list, **select a Mountpoint,** The Identifier, Format,
Solution and System details, describe the Mountpoints, or RTK Data Product.

Select F6 Next

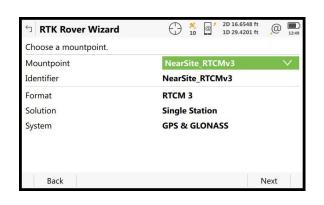

MTS – November 2017 6/11

#### **Step 17-**

From the **RTK Rover Wizard**Enter the RTK network details

Receive RTK Corrections from RTK [ $\sqrt{\ }$ ] network

Network type [Nearest ]

If you selected a **Nearsite** Mountpoint, You MUST select/match the **Network type:** [ **Nearest** ]

Select F6 Next

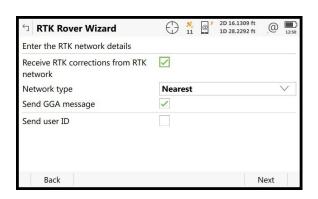

The Network type **Nearest** = Single Baseline RTK Corrections from the Closest Network RTK Base, Based on the RTK Rover's position.

#### **Step 18-** (Other mountpoint options)

From the RTK Rover Wizard Choose a mountpoint

From the **Mountpoin**t drop-down menu, Browse the list, **select a Mountpoint,** The Identifier, Format,
Solution and System details, describe the Mountpoints, or RTK Data Product.

Select F6 Next

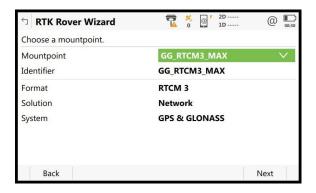

#### **Step 19-**

From the **RTK Rover Wizard**Enter the RTK network details

Receive RTK Corrections from RTK [ $\sqrt{\ }$ ] network

Network type [MAX]

If you selected a **MAX** Mountpoint, You MUST select/match the **Network type:** [ **MAX** ]

Select F6 Next

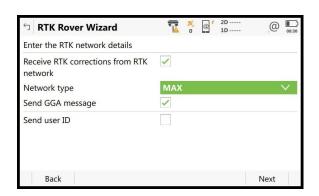

The Network type **MAX** = Network RTK
Corrections from Multiple Network RTK Base
Stations, based on your RTK Rover's position.
The RTK Rover computes the MAX Network solution.

MTS – November 2017 7/11

#### **Step 20-** (Other mountpoint options)

From the **RTK Rover Wizard**Choose a mountpoint

From the **Mountpoin**t drop-down menu, Browse the list, **select a Mountpoint**, The Identifier, Format,
Solution and System details, describe the Mountpoints, or RTK Data Product.

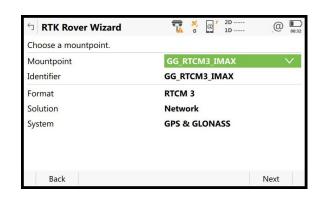

#### Select F6 Next

#### **Step 21-**

From the **RTK Rover Wizard**Enter the RTK network details

Receive RTK Corrections from RTK [ $\sqrt{\ }$ ] network

Network type [i-MAX]

If you selected a **i-MAX** Mountpoint, You MUST select/match the **Network type:** [ **i-MAX** ]

Select F6 Next

#### **Step 22-** (Other mountpoint options)

From the **RTK Rover Wizard**Choose a mountpoint

From the **Mountpoin**t drop-down menu, Browse the list, **select a Mountpoint**, The Identifier, Format,
Solution and System details, describe the Mountpoints, or RTK Data Product.

Select F6 Next

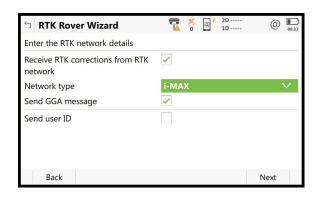

The Network type **i-MAX** = Individual MAX Network RTK Corrections from Multiple Network RTK Base Stations, based on the RTK Rover's position.
The Network RTK Server computes these **i-MAX** RTK Corrections, sends them to the Network RTK Rover.

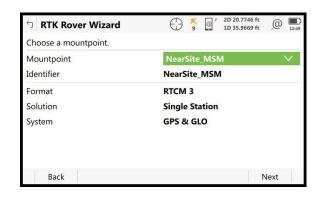

The Network type **Nearest MSM** = Single Baseline RTK; **MSM** = **Multiple Satellite Measurements**, Corrections from the Closest Network RTK Base, Based on the RTK Rover's position.

MTS – November 2017 8/11

#### **Step 23-**

From the **RTK Rover Wizard**Enter the RTK Network details

Receive RTK Corrections from RTK [ $\sqrt{\ }$ ] network

#### Network type [Nearest ]

If you selected a **Nearsite** Mountpoint, You MUST select/match the **Network type:** [ **Nearest** ]

Select F6 Next

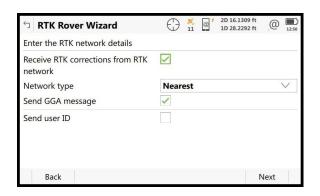

The Network type **Nearest** = Single Baseline RTK Corrections from the Closest Network RTK Base, Based on the RTK Rover's position.

#### **Step 24-**

From the **RTK Rover Wizard**Enter the RTK Network details

RTK data format [RTCM v3]

Sensor at Base [Automatically detect]
Antenna at Base [ADVNULLANTENNA]

Select F6 Next

# RTK Rover Wizard Enter the RTK connection details RTK data format Sensor at base Antenna at base RTK base has a unique ID Use auto coordinate system Receive RTK network information Back PATK Rover Wizard RTCM v3 Automatically detect ADVNULLANTENNA Next

#### **Step 25-**

#### From the RTK Rover Wizard

The Wizard is complete. Would you like to test your connection?

#### (•) Yes, Test my connection

This tests/verifies the New Servers IP Address, Port and User's Credentials...

Select F6 Next

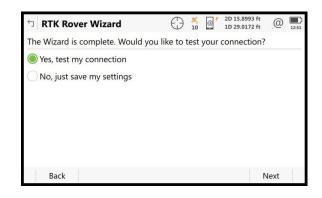

#### **Step 26-**

From the RTK Rover Wizard, RTK rover wizard finished

Select F6 Finish

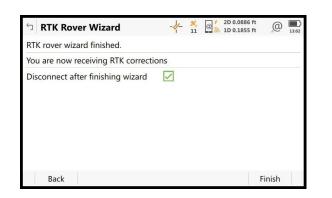

#### **Step 27-**

The User is returned to the Captivate Main Menu

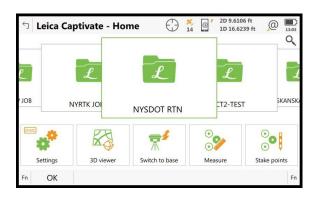

#### **Step 28-**

To Start the RTK Data Stream,

- (1) Using the Stylus, Tap on the Cellphone icon on the Top-Row Task Bar,
- (2) Then Select/Tap **Start RTK Stream**,

This will Start the RTK Data Link, the RTK Rover will iterate from an Autonomous/Navigated GNSS Solution to a RTK Float Solution, then to a RTK Fixed Solution, so the RTK user can Start Measuring, or Staking Out Points.

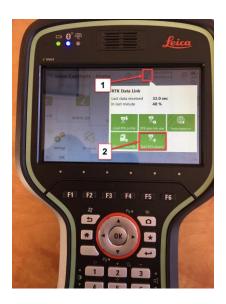

MTS – November 2017 10/11

#### Step 29-

To Stop the RTK Data Stream,

- (1) Using the Stylus, Tap on the Cellphone icon on the Top-Row Task Bar,
- (2) Then Select/Tap Stop RTK Stream, This will stop the RTK Data Link.

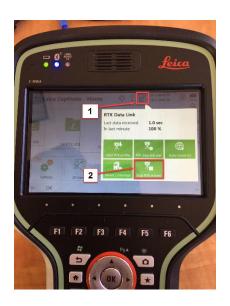

If you need technical assistance configuring the Internet Connection; configuring the Cellular Modem Device in the Leica CS20 Data Controller, or the Cellular Modem device in the Leica GS16 GNSS receiver; there are PDF Quick Guides available on the MTS Blog page, that provide detailed instructions for Configuring the Data Controller, or GNSS Receiver's internal Cellular Data Modems using AT&T GSM/GPRS cellular network, or Verizon Wireless CDMA cellular Networks for Network RTK Rovers.

blog.mainetechnical.com

Filename: GS16-CS20-RTK Rover Wizard\_NYSDOT Quick Guide\_Rev1.1

MTS – November 2017 11/11